# Delete Account from Outlook – Android

### 1-Open Outlook app

# 2-Click icon in top left corner

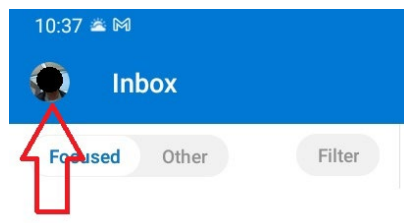

## 3-Click Gear icon in bottom left corner

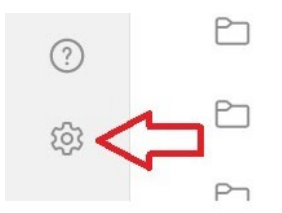

### 4-Click account you want to delete

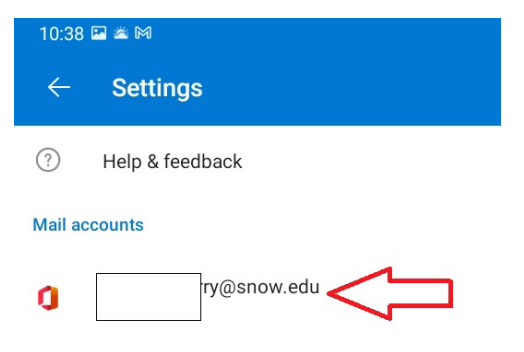

## 5-Click the red DELETE ACCOUNT link

Sync issues? Try resetting your account.

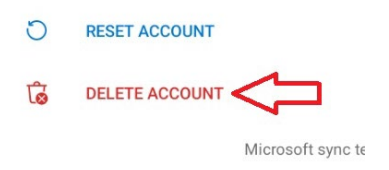

### 6-Click the red DELETE link

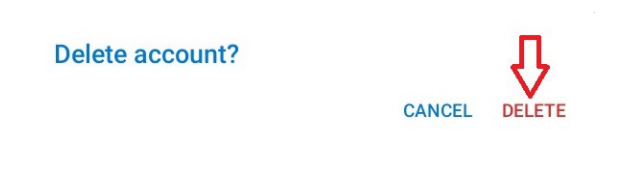